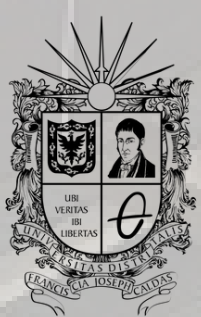

**UNIVERSIDAD DISTRITAL<br>FRANCISCO JOSÉ DE CALDAS** 

## SOLICITUD DE REINTEGRO INSTRUCTIVO

**OFICINA DE POSGRADOS INGENIERÍA CIVIL**

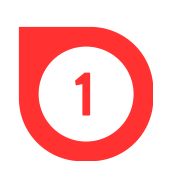

Remitir una carta dirigida al Consejo Curricular del proyecto en donde se solicite el reintegro al próximo semestre. Dicho documento debe ser enviado al correo del programa al que se pertenece.

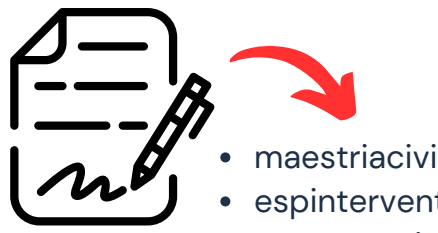

- maestriacivil@udistrital.edu.co
- espinterventoriaconstruccion@udistrital.edu.co
- espgerenciaconstruccion@udistrital.edu.co

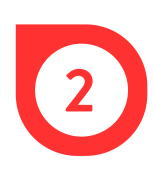

El Consejo Curricular evalúa la solicitud enviada, pues es el órgano encargado de aprobarla o rechazarla. Las sesiones ocurren dos veces al mes, generalmente en la primera y tercera semana.

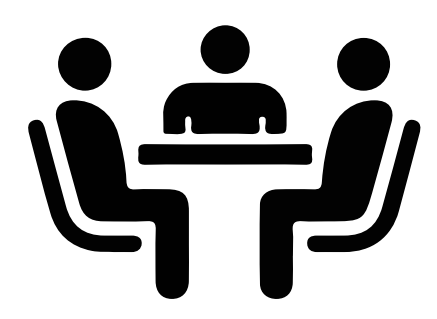

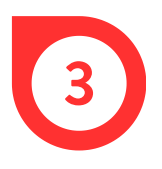

En un término no mayor a tres (3) días hábiles, luego de la sesión del Consejo Curricular, llegará al correo electrónico el aval o rechazo de la solicitud.

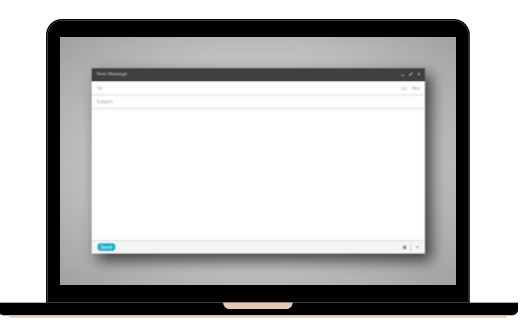

En caso de obtener el aval, se debe cancelar el PIN de reintegro, de la siguiente manera: ingresar al Sistema de Gestión Académica a través del link https://sga.portaloas.udistrital.edu.co/#/login y hacer el registro.

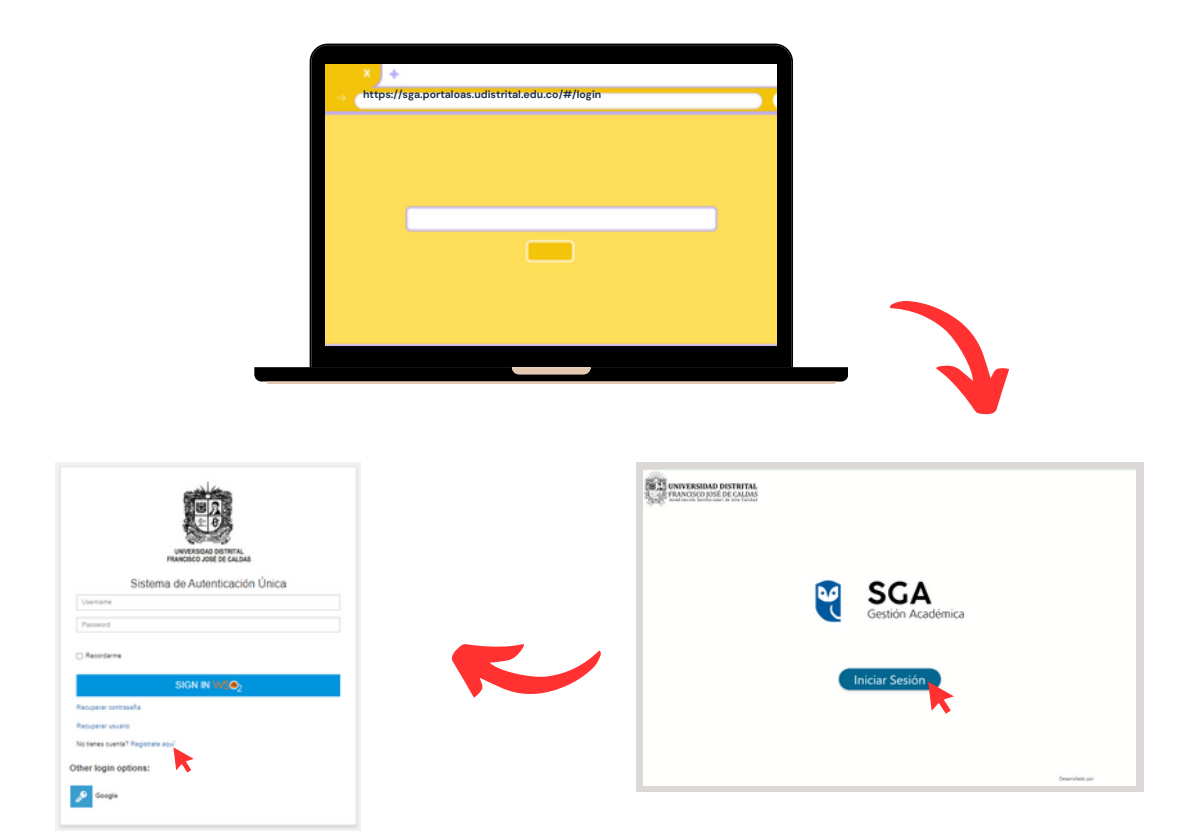

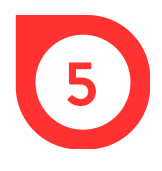

En la ventana *Crear una cuenta,* digitar usuario, contraseña y correo. Luego, dar clic en *Registrarse.*

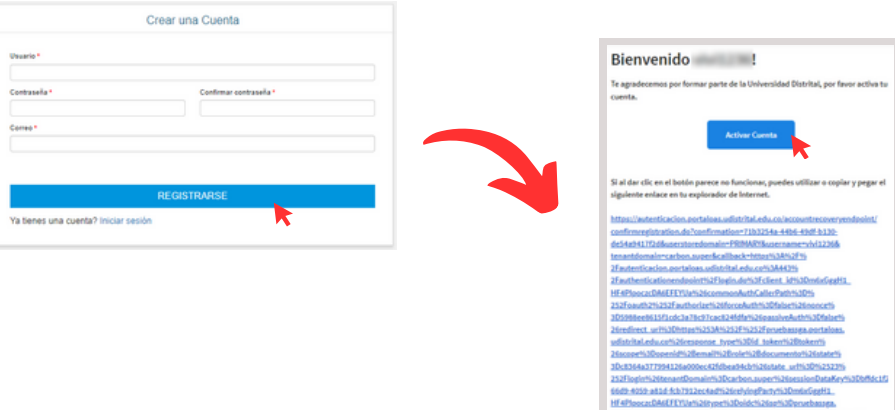

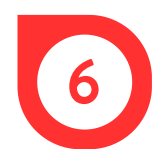

Ingresar de nuevo al Sistema de Gestión Académica y en el costado izquierdo, dar clic en *Inscripción* y luego, en *Preinscripción a proyectos curriculares*.

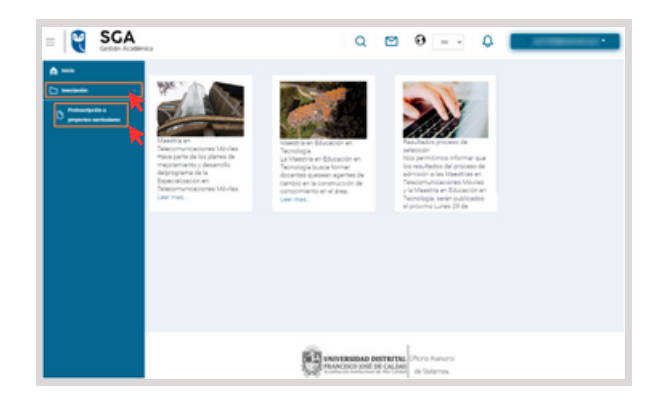

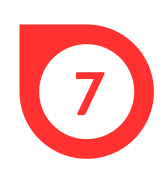

En el formulario emergente, ingresar la información personal y dar clic en *Guardar.* Luego, leer las políticas de privacidad, dar clic en el recuadro en blanco para aceptarlas y finalmente, dar clic en Aceptar.

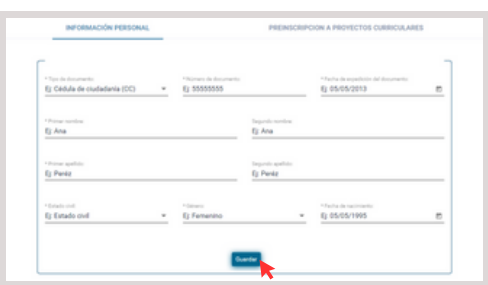

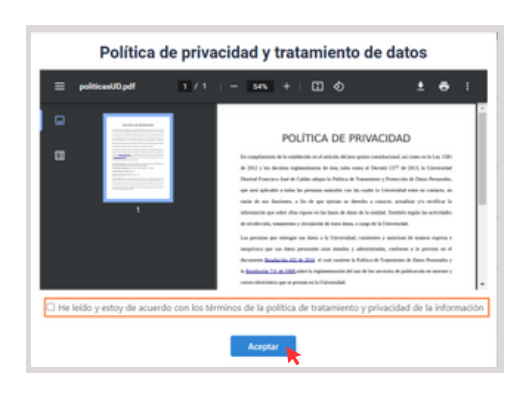

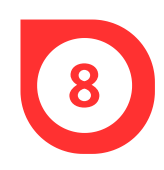

En la ventana Crear, dar clic en *Aceptar* para guardar la información personal y luego, en la ventana Operación exitosa.

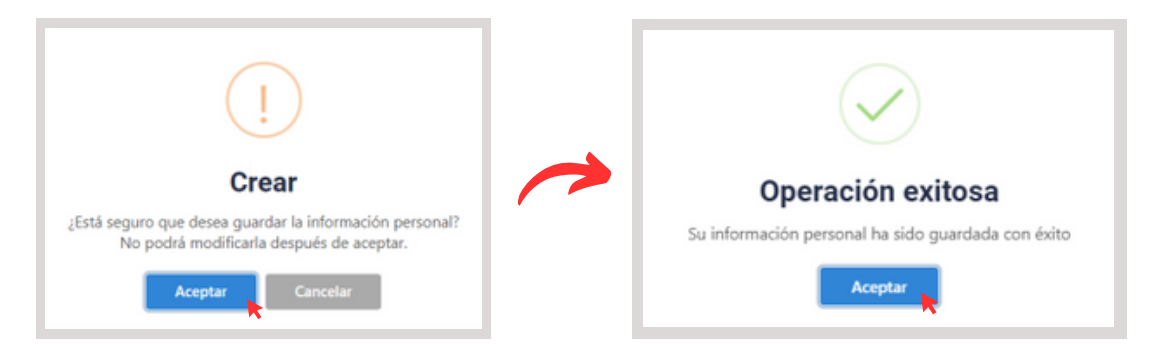

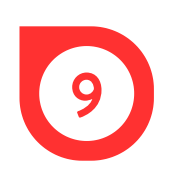

En la pestaña *Preinscripción a proyectos curriculares,* dar clic en *Realizar nueva preinscripción.* El sistema habilita en la parte inferior un formulario donde se muestra el periodo en el cual se realiza el registro, allí mismo, se debe seleccionar el nivel en el que se desea inscribir, el proyecto curricular y el tipo de inscripción.

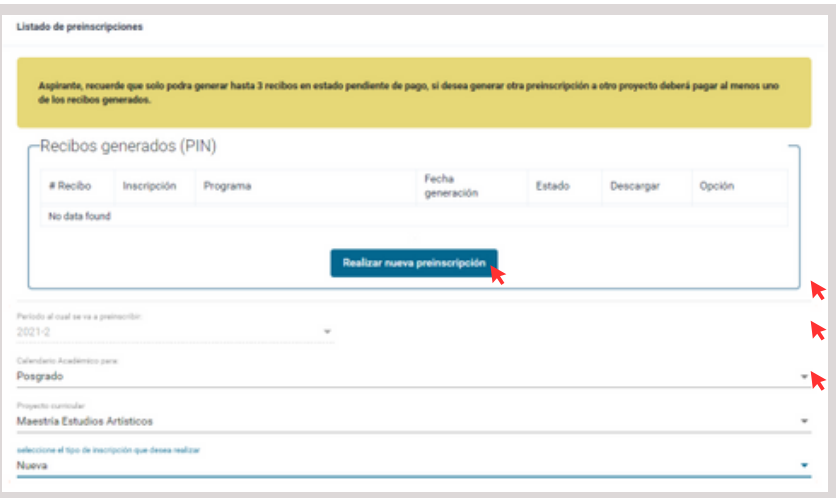

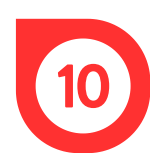

En las Opciones de usuario, dar clic en *Generar recibo* y luego*,* en *Aceptar.*

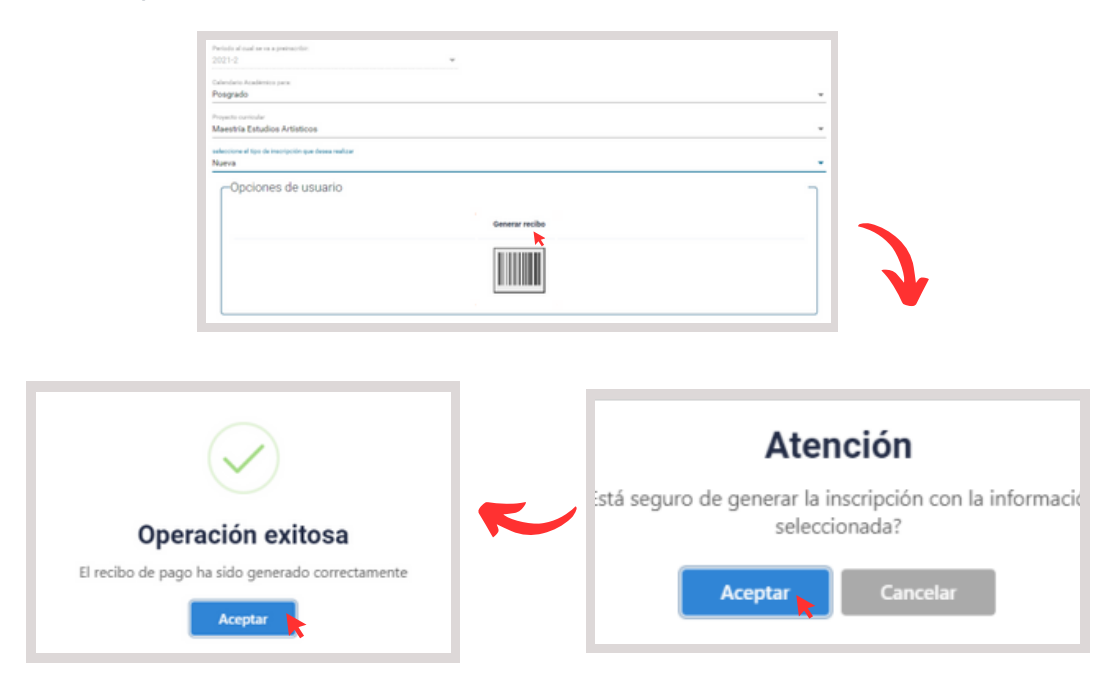

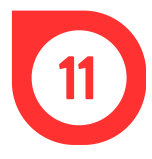

El sistema muestra una ventana con los recibos generados y permite descargar el archivo para imprimir o realizar el pago por PSE.

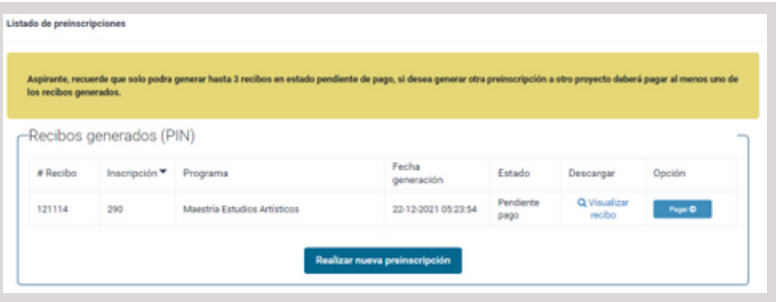

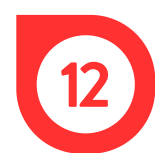

Para el pago presencial, dar clic en *Visualizar recibo,* imprimir y realizar el pago en una sucursal del Banco de Occidente.

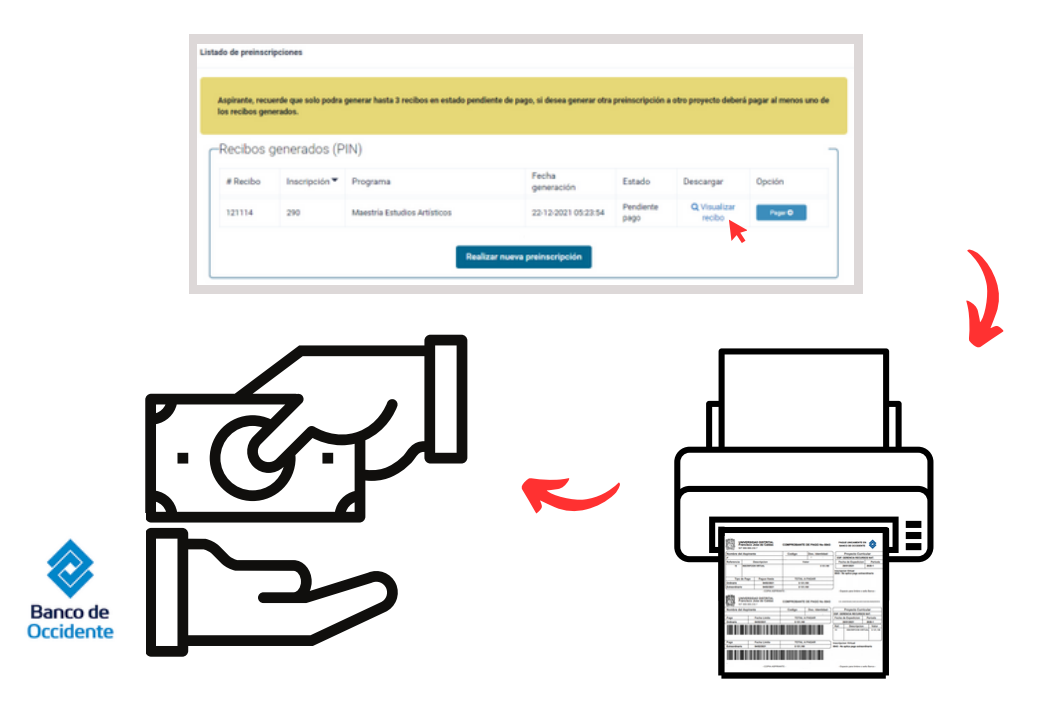

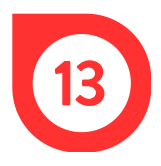

Para el pago virtual, hacer clic en *Pagar,* revisar los datos, seleccionar el método de pago y dar clic en *Pagar*.

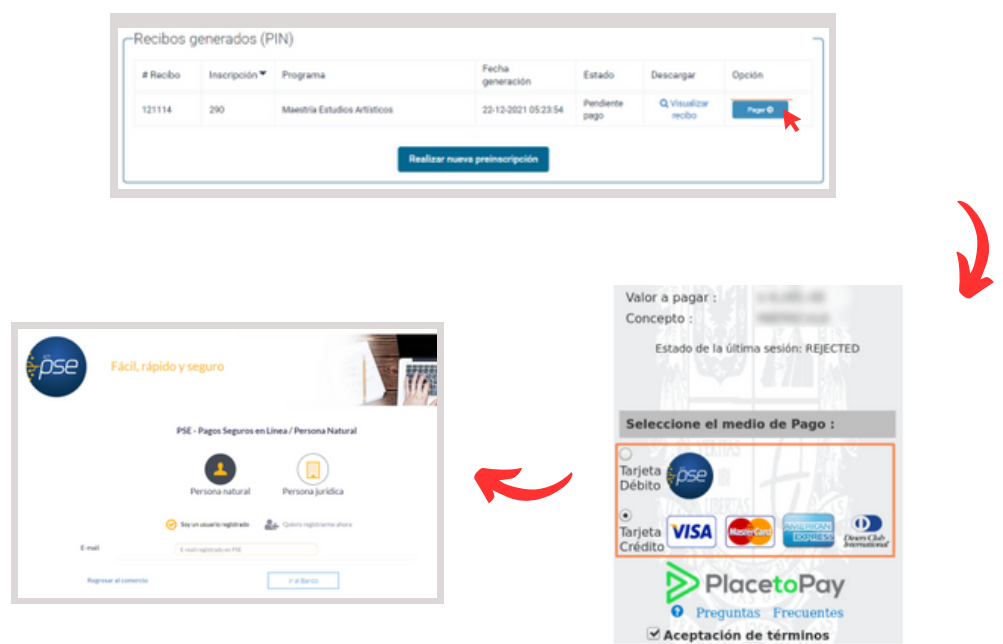

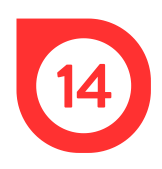

Enviar el comprobante de pago al correo del programa de posgrados al que se pertenece:

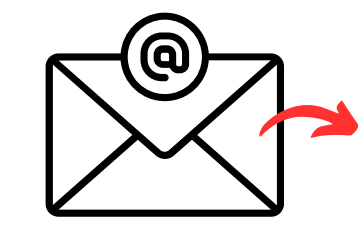

- maestriacivil@udistrital.edu.co
- espinterventoriaconstruccion@udistrital.edu.co
- espgerenciaconstruccion@udistrital.edu.co

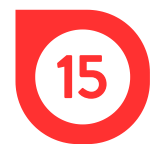

Por último, realizar la inscripción de materias para la generación del recibo de pago del semestre.

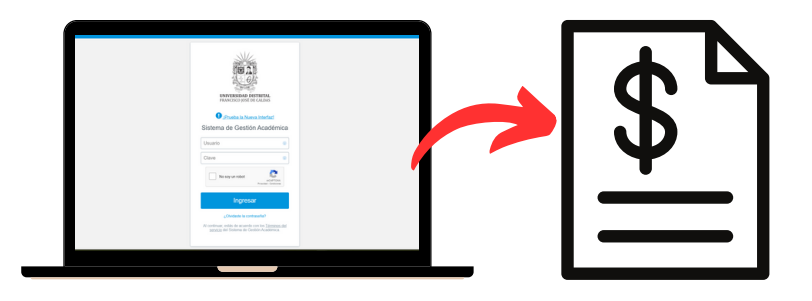